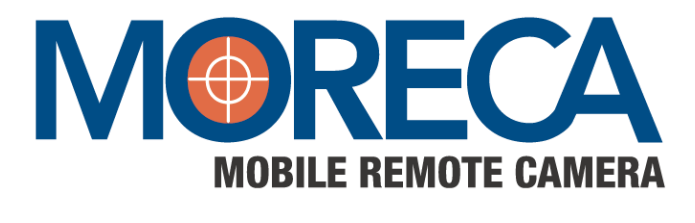

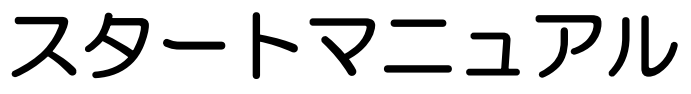

Ver.2.7

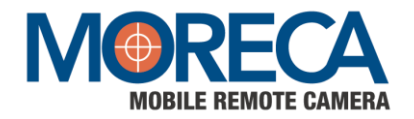

#### はじめに

このたびはモバイルIPカメラ「MORECA」をご購入いただき誠にありがとうございます。 本製品をお使いいただくにあたり、このスタートマニュアルをよくお読みいただくようお願いいたします。 また、このスタートマニュアルをお読みになる前に、カメラのアカウント設定、ネットワーク接続が完了 していることをご確認ください(通常カメラをご購入いただいた販売店によりこれらの設定が行われま す)カメラの設置工事が必要な場合はこのスタートマニュアルに記載されている詳細設定後、確実に動 作・画像閲覧できることを確認のうえ施工してください。

#### MORECAの主な機能

#### ● 離れた場所からPCやスマホで映像を確認

遠隔地からカメラを設置した場所の様子を、リアルタイムの映像や録画した映像で、PCやスマートフォンから簡単な操作で見る ことができます。

#### ● 録画された映像をローカルにダウンロード

"Play Back View"から、録画映像を専用ビューワーで見ることができます。

#### ● 赤外線LEDで、明かりのない暗闇でもしっかり撮影

明かりを消灯した真っ暗な場所でも、赤外線LEDでくっきりと映すことができるので、夜間のセキュリティも安心です。

### ご注意①

- ・お使いのパソコン、スマートフォン等の機器の取り扱い説明書も併せてご覧ください。
- ・製品の仕様は、予告なしに変更される場合があります。
- ・著作権法等に触れる行為は行わないでください。
- ・本書に記載されている各種名称、商品名、社名などは、各社の商標または登録商標です。

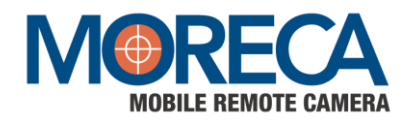

## ご注意②【安全上のご注意】

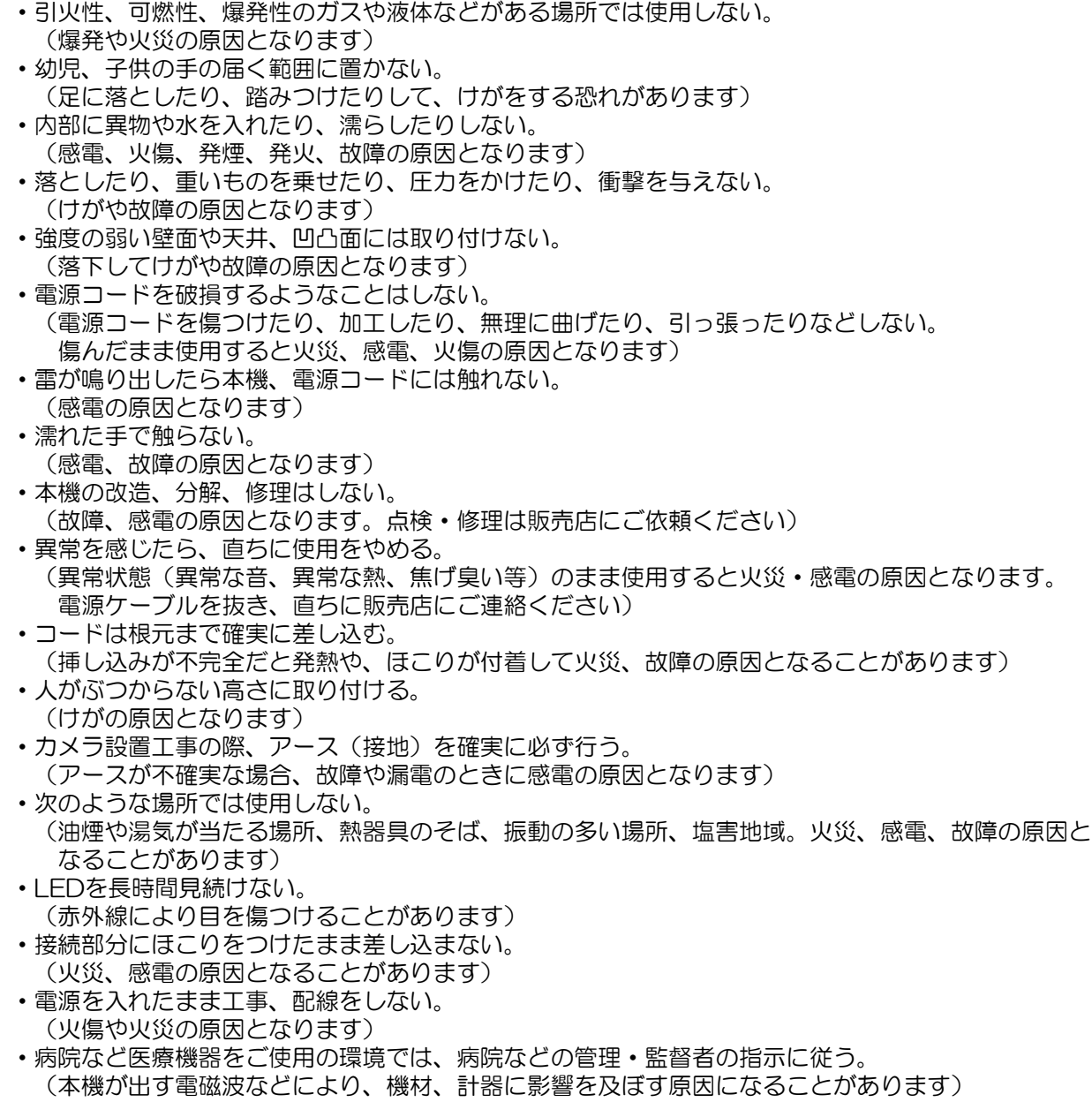

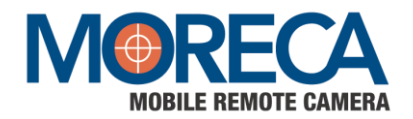

## ご注意③【使用上のご注意】

- ・本機の使用に際しては、必ず付属品を使用してください。
- ・付属品は本機専用です。他の製品に使用しないでください。
- ・レンズ部には直接触れないでください。レンズが汚れると画質劣化の原因となります。
- ・使用上の環境条件(モデルによって異なります)
- 温度:-20~60℃ 湿度:0~90%
- ・防水・防塵について

本機はIP66相当の防水機能を有しておりますが、どのような環境下でも浸水しないことを保証している ものではありません。お客様の誤った取り扱いが原因の故障は保証の対象外となります。

本機をぶつけたり、落としたりなど衝撃を加える、またケーブルに過度な負荷を与えた場合、防水性は 保証いたしません。

修理については販売店までお問合せください。

・設置について

各場所への設置の際は、事前に電源を入れて動作確認を行い、正常性及び安全性を十分に確認してくだ さい。特に、高所への設置の際は、高所設置前にPCまたはスマートフォンなどで映像後確認後、高所 設置してください。設置については資格を持つ工事事業者へ取り付けを依頼してください。設置につき ましては当社では一切関与しておりません

また、ケーブル類が引っ張られないように配置、配線をしてください。AC電源アダプターは屋内仕様 となりますので、屋外へ設置の際は防水対策を行ってください。

・電源について

必ず、仕様書に記載の規格のものを使用してください。

・結露について

本機を湿度が高く、寒暖差の著しい場所で使用すると、本機の外部表面に、空気中の水蒸気が凝結して 水滴が付くことがあります。この状態で使用すると故障の原因となります。結露しない環境でご使用く ださい。また、寒暖差の著しい場所で使用すると、レンズの内側表面にくもりが発生することがります が、この現象は故障ではありません。

・撮影について

レンズを直接太陽などの光源に向けないでください。撮影不能になることがあります。

・著作権について

万一、本機が著作権法等に違反する行為に使用された場合、当社では一切の責任を負いかねますので、 あらかじめご了承ください。

・プライバシー/肖像権について

カメラの設置や利用につきましては、ご利用されるお客様の責任でプライバシー、肖像権など考慮のう え行ってください。

・無線通信の電波について

本機の無線機能は、日本国内規格に準拠し認証を取得しています。 電気製品、機器など磁気を帯びてるところや、電磁波が発生しているところでは使用しないでください。 通信機器間の距離や障害物、機器により、通信速度や通信できる距離は異なります。 使用環境、使用時間によって通信状況は変化します。安定した無線環境化ではない場所で映像が見えな い場合は、安定した無線通信環境下にてご使用ください。

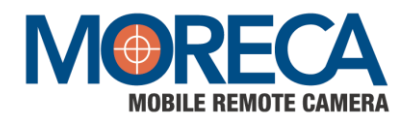

### ご注意④使用上のご注意】

・SDカードについて

SDカードはスピードクラスCLASS10以上を使用願います。カメラの設定方法によっては映像が録画で きない場合があります。SDカードは、容量を超えると上書き保存されます。また、SDカードを抜き差し する際は電源を確実にOFFにてください。

・無線通信製品のご使用時におけるセキュリティに関する注意(お客様の権利(プライバシー保護)に関す る重要な事項)

無線通信では、電波を利用してパソコンなどと情報のやり取りを行うため、電波の届く範囲であれば自由 に無線通信接続が可能であるという利点がありますが、その反面、電波はある範囲内であれば障害物など (壁など)を超えてすべての場所に届くため、セキュリティに関する設定を行っていない場合、以下のよ うな問題が発生する可能性があります。

●通信内容を盗み見られる。

悪意ある第三者が、電波を故意に傍受し、ID、パスワード、通信画像やEメールなどの通信内容を盗み 見られる可能性があります。

●不正に侵入される。

悪意ある第三者が、無断で個人や会社内のネットワークへアクセスし、個人情報や機密情報を取り出し たり、特定の人物になりすまして通信し不正な情報を流したり、傍受した通信内容を書き替えて発信し たり、コンピュータウィルスなどを流しデータやシステムを破壊したりする行為をされてしまう可能性 があります。

本来、無線通信製品は、これらの問題に対応するためのセキュリティに関する設定が用意されていますの で、無線通信製品のセキュリティに関する設定を行い使用することで、その問題が発生する可能性は少な くなります。お客様がセキュリティ問題発生の可能性を少なくするためには、無線通信製品をご使用にな る前に、必ず無線通信製品のセキュリティに関する設定を行ってください。なお、無線通信の仕様上、特 殊な方法によりセキュリティに関する設定が破られることもありえますので、ご理解のうえご使用くださ い。セキュリティに関する設定を行わない、あるいは無線通信の仕様上やむをえない事情によりセキュリ ティ問題が発生してしまった場合、当社ではこれによって生じた損害に対する責任を負いかねます。

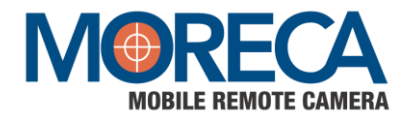

#### 次  $\blacksquare$

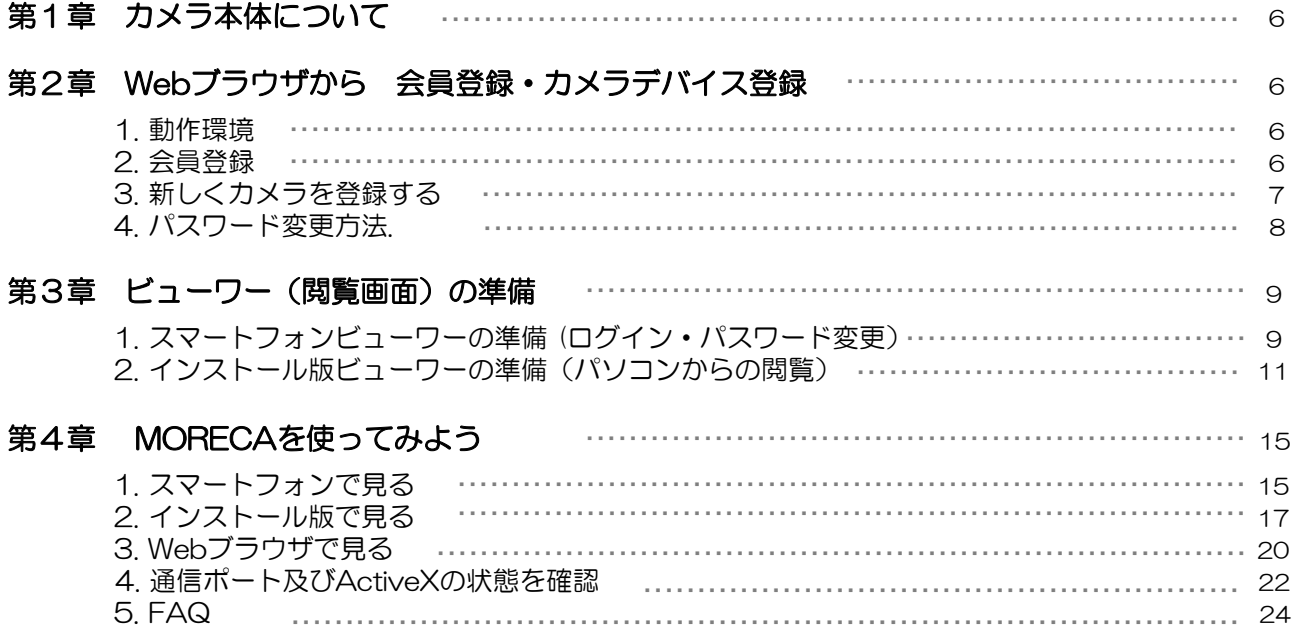

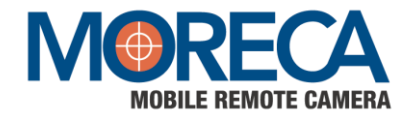

# 第1章 カメラ本体について

MORECAカメラの各パーツの名前

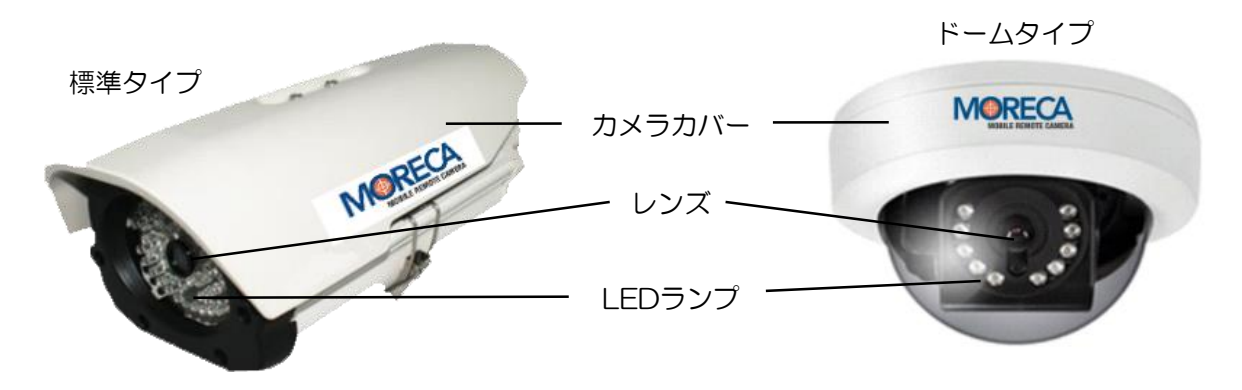

・電源の入り切りは、電源アダプタの抜き差しで行います。

・映像保存用SDカード(32GB)は、カメラ本体に内蔵されています。

## 第2章 Webブラウザから 会員登録・カメラデバイス登録

## 動作環境 1

Windows Internet Explorer Ver.10 以上 (Google Chrome, Microsoft Edge, Safari等他のブラウザには対応しておりません) ※IEサービス終了後はMicrosoft EdgeのIEモードで開くことが可能

### 会員登録 2

2.1 会員登録は代理店を通じて行います (1)販売店からE-mail送信されます (2)送信されたE-mailでランダムパスワード受信確認

```
こんにちは。
Mobile Remote Controlです。
```
#### 弊社のCCTVのアカウントが登録されました。

```
<mark>リンクを</mark>クリックして,一時的なパスワードを確認してください。
```
ログインの後はお客様の情報保護のためにぜひパスワードを変更してください。

弊社のCCTVをご利用いただきありがとうございます。 さらに便利なサービスを提供するためにいつも最善を尽くします。

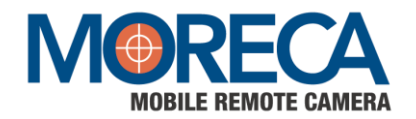

#### (3)https://choncam.cho-co.jpに受信されたパスワードを利用し、ログインします ※パスワードは必ず保管してください。

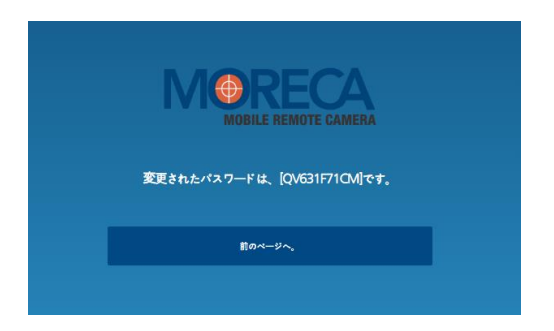

### (4). 4 のパスワード変更の方法に従ってパスワード変更します

## 新しくカメラを登録する 3

3.1 カメラ登録

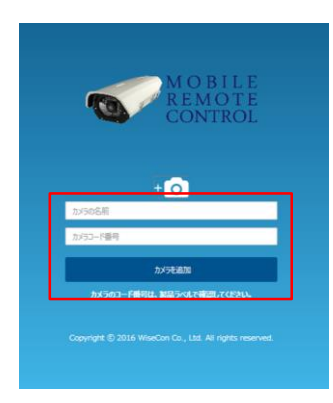

- (1)カメラの名前を入力して下さい。 ※カメラの名前は任意で入力して下さい。(例:駐車場①)
- (2)カメラコード番号(シリアルナンバー)を入力して下さい。 ※カメラコード番号はカメラ本体のラベルでご確認下さい。
- (3)「カメラ追加」をクリックして下さい。

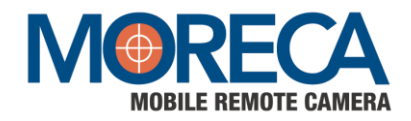

#### 3.2 カメラ追加・修正/削除

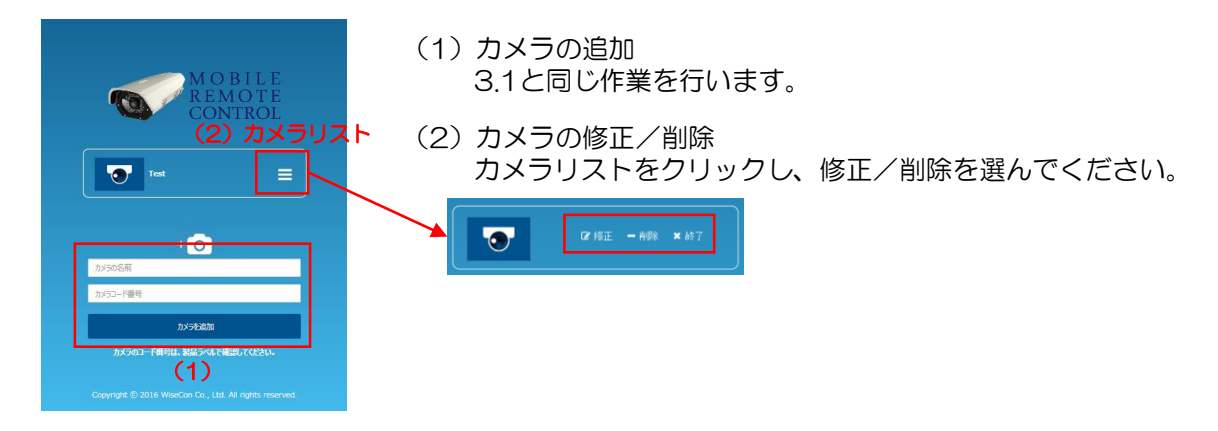

4 パスワード変更方法

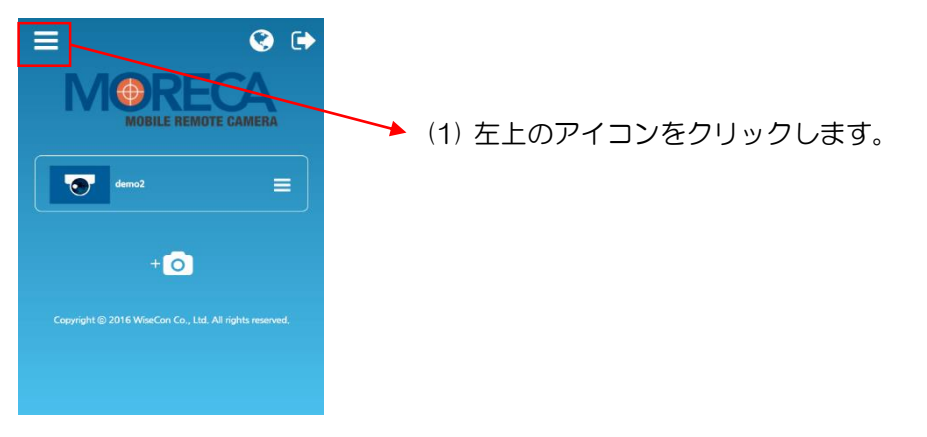

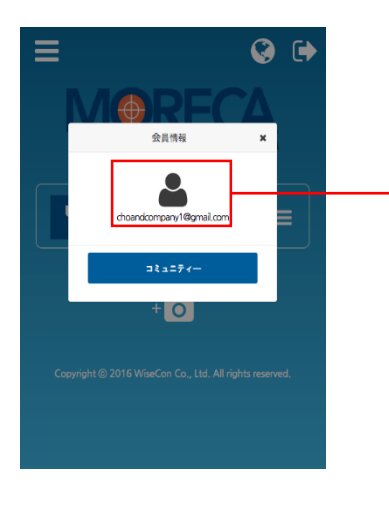

(2) 会員情報ウィンドウのアイコンをクリックします。

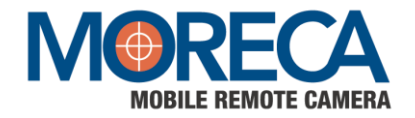

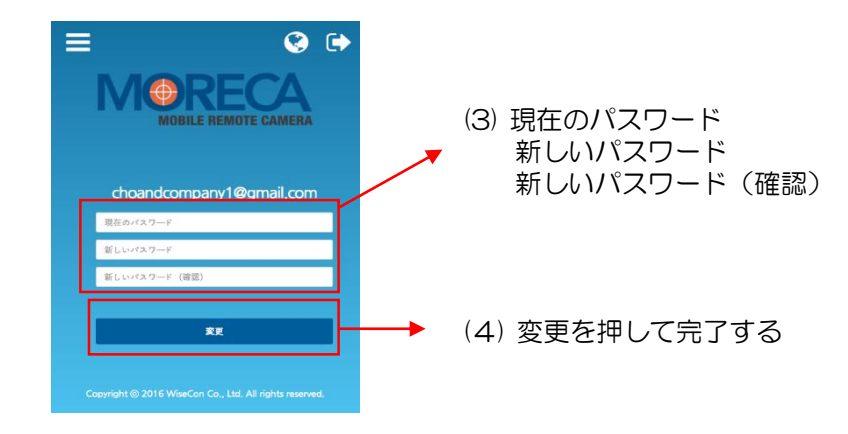

## 第3章 ビューワー(閲覧画面)の準備

### 1 スマートフォンビューワーの準備

動作環境:スマートフォン閲覧には 「iOS 8.0以上」「Android3.0以上」が必要です。 ※Webブラウザから会員登録・カメラ登録を完了してからこの作業を行ってください

1.1 MORECAアプリのダウンロード(無料)

(1)App Store/Playストアから「MORECA」で検索 (2)アプリアイコンをクリックし、ログイン画面に移動

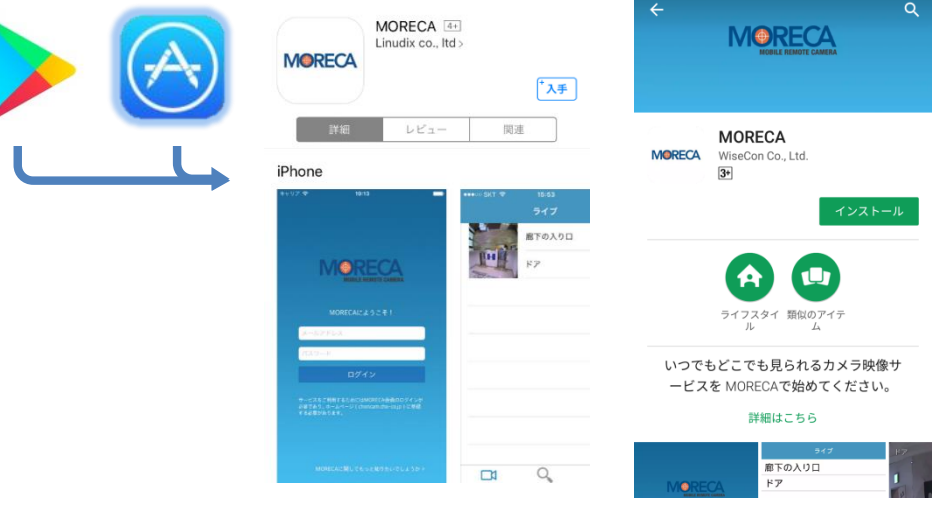

Copyright © CHO&Company All rights Reserved.

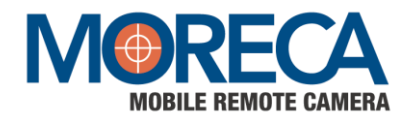

1.1 (3) MORECAにログイン

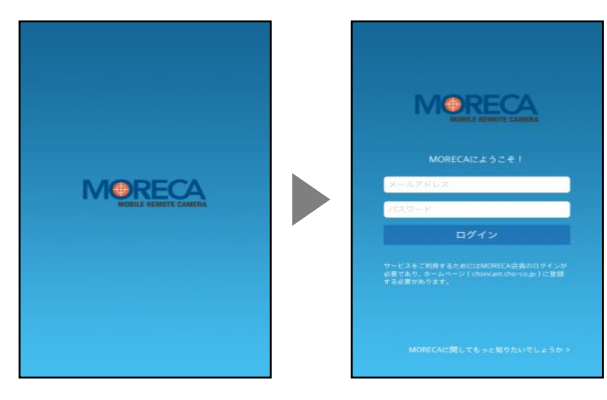

Webブラウザで会員登録した際に入力した メールアドレス、パスワードを入力し 「ログイン」をクリックして下さい。

(4) 登録カメラを確認

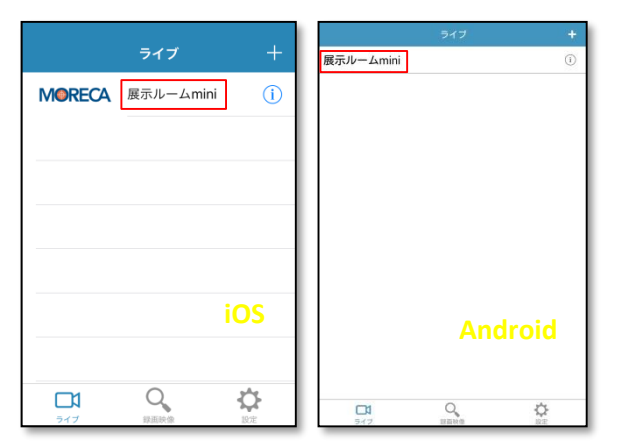

Webブラウザで登録したカメラ名が表示されます。

1.2 パスワード変更方法

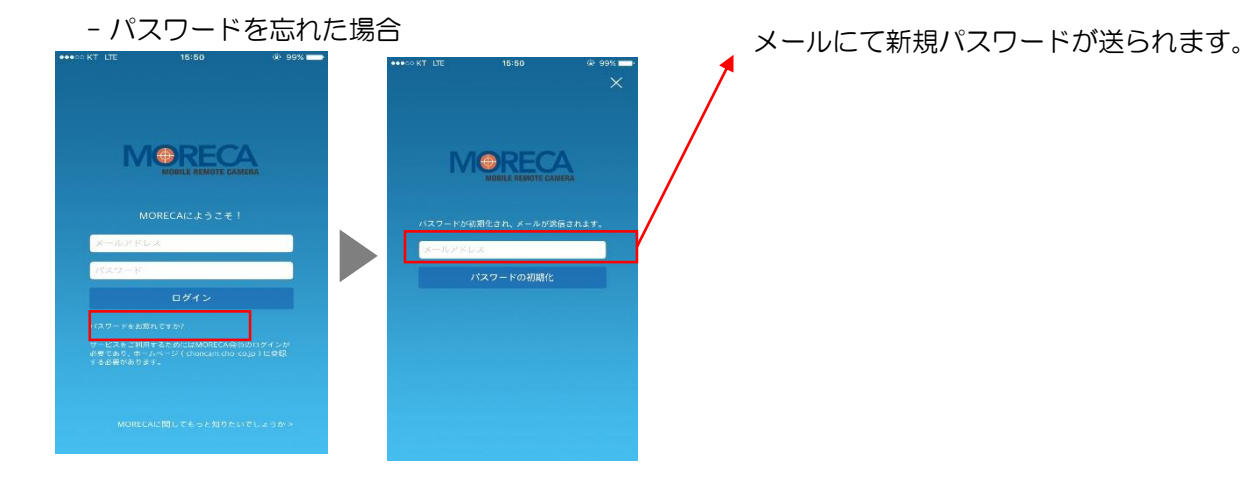

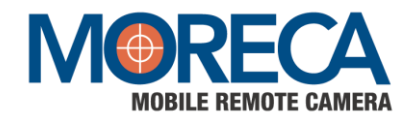

#### -パスワード変更

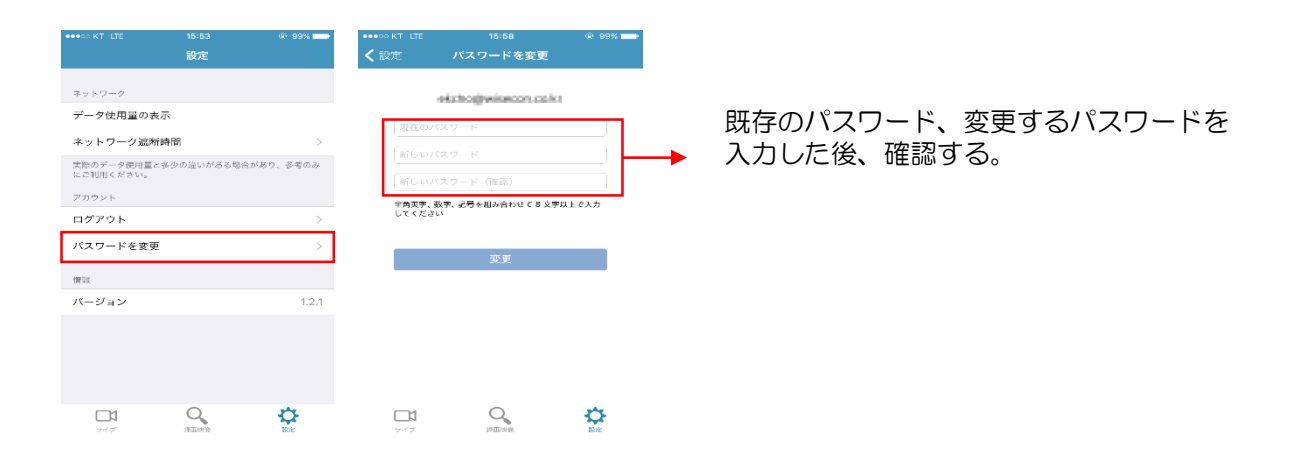

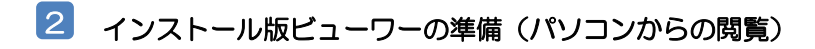

2.1 動作環境

#### $\langle$  OS  $\rangle$

Microsoft Windows 7 以上

- < 動作済みエディション> Windows 7 : Professional Windows 8.1 : Pro Windows 10 : Pro Windows 11 : Pro Microsoft DirectX 9.0以上
- < Webブラウザ >

Windows Internet Explorer Ver.10 以上 ※Google Chrome, Microsoft Edge, Safari等他のブラウザには対応しておりません ※IEサービス終了後はMicrosoft EdgeのIEモードで開くことが可能

< CPU >

Intel Dual Core 2.4GHz 以上

※参考:プロキシサーバのある環境では、choncam.cho-co.jp及びchostreaming.cho.co.jpの プロキシの例外設定が必要となる場合があります。

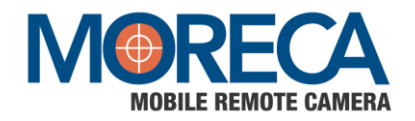

- 2.2 専用ビューワーソフトのダウンロード
	- (1) MORECAサービスサイト (https://choncam.cho-co.jp/) より 専用ビューワーソフトをダウンロードしてください。

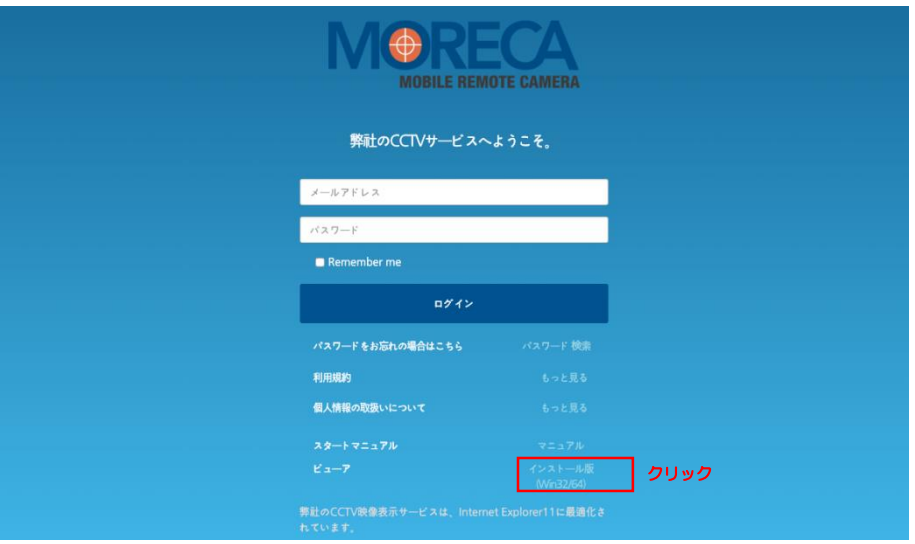

(2)専用ビューワーソフトをMORECA\_1.5.3.exe よりインストールします。

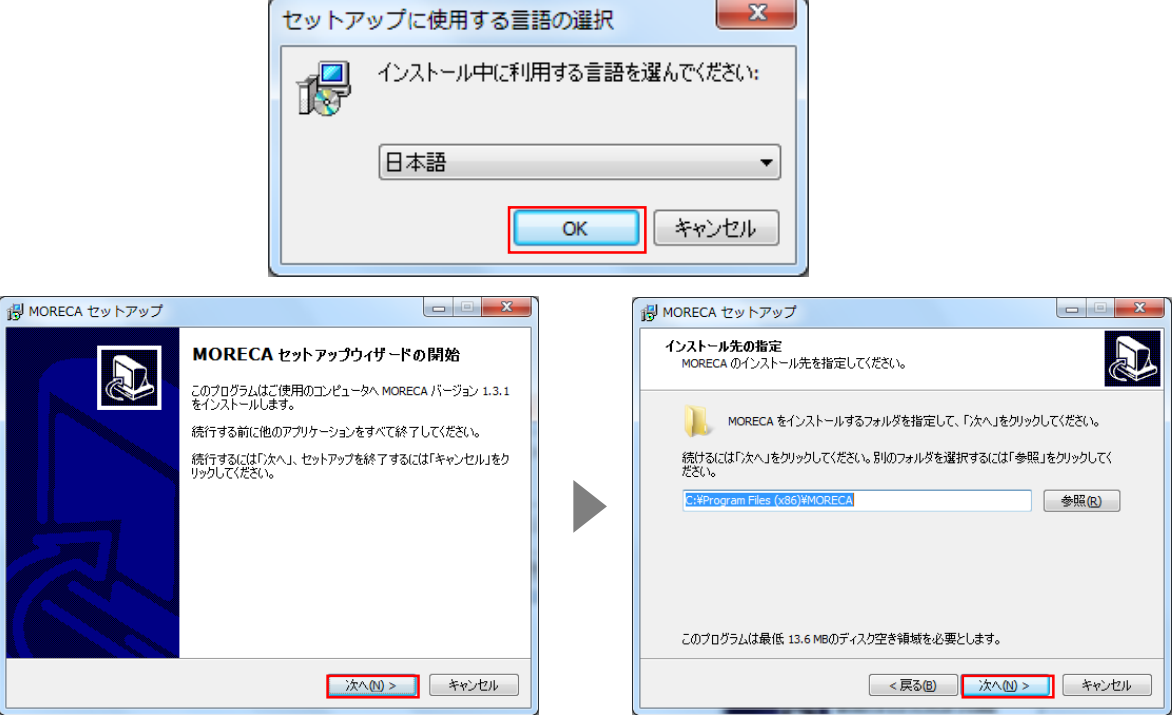

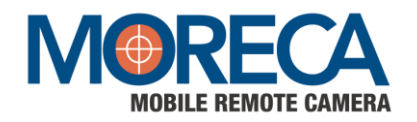

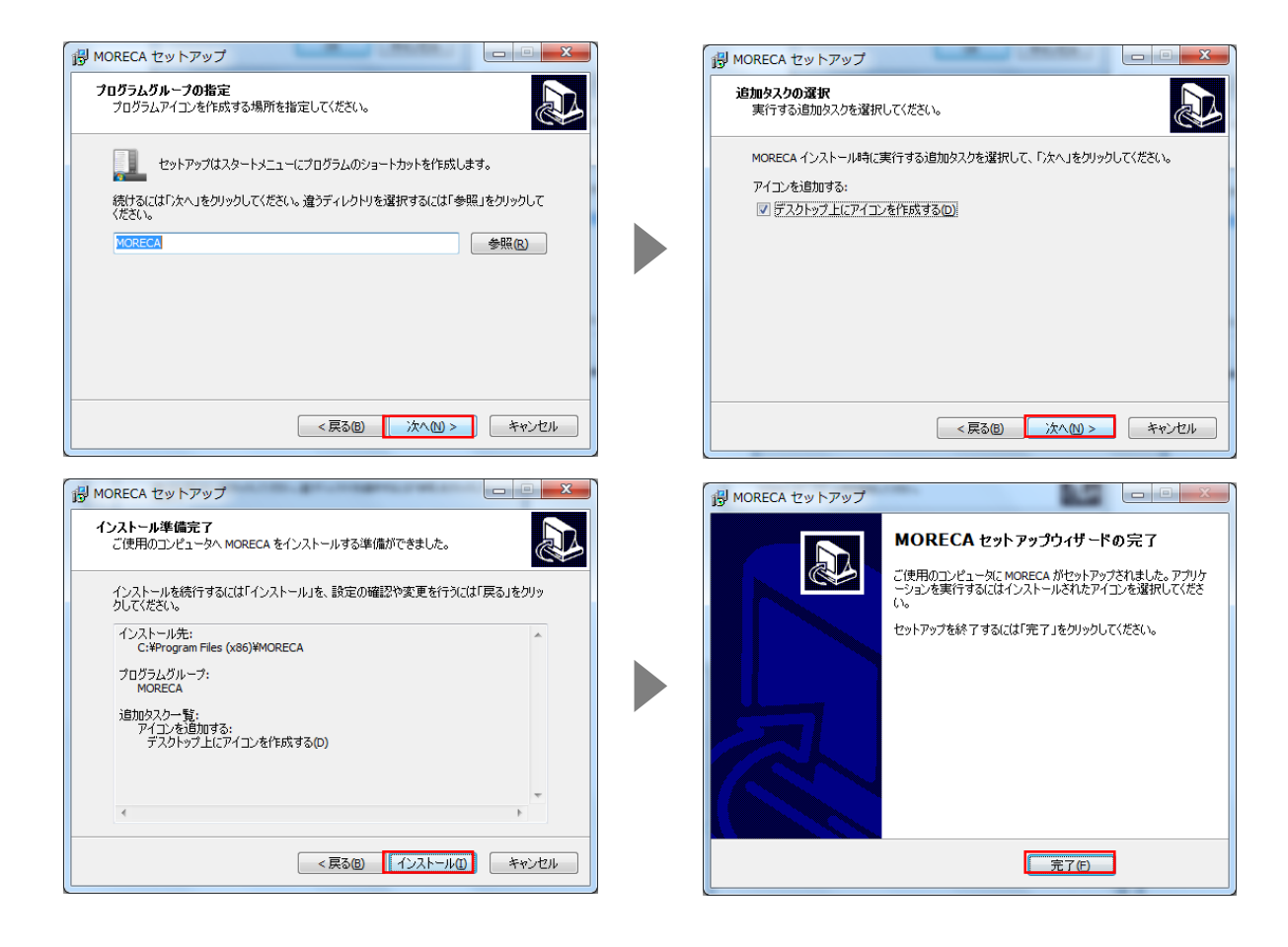

2.2 (3) ソフトの起動

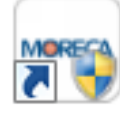

MORECA

デスクトップやスタートメニューに追加されている「MORECA」から ソフトを起動します。

(4)ログイン

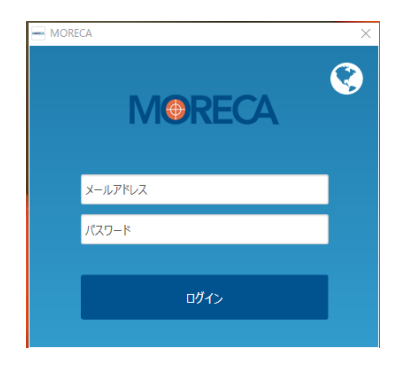

Webブラウザ版で登録したメールアドレスとパスワードを 入力し、ログインをクリックします。

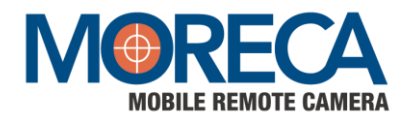

2.2 (5)ユーザーアカウント制御のウィンドウが表示される場合、「はい」をクリックしてください。

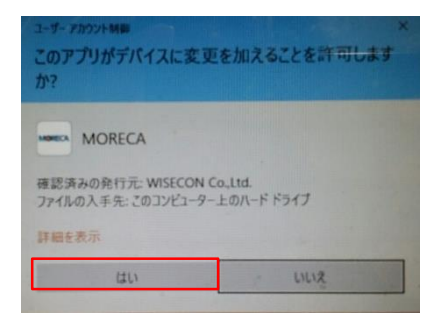

(6)ログインが完了すると、登録済みのカメラ一覧が表示されます。

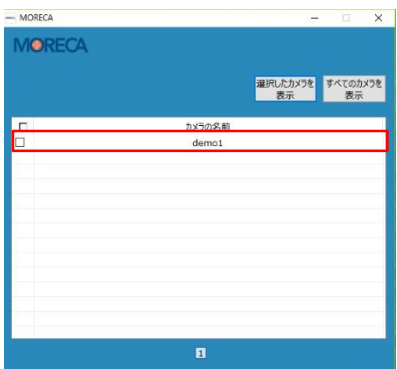

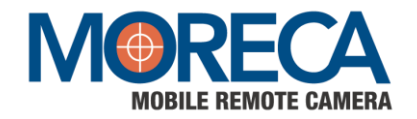

# 第4章 MORECAを使ってみよう

### 1 スマートフォンで見る

動作環境:スマートフォン閲覧には「iOS 8.0以上」「Android3.0以上」が必要です。

1.1 カメラ一覧から見たいカメラを選択し、操作を選択

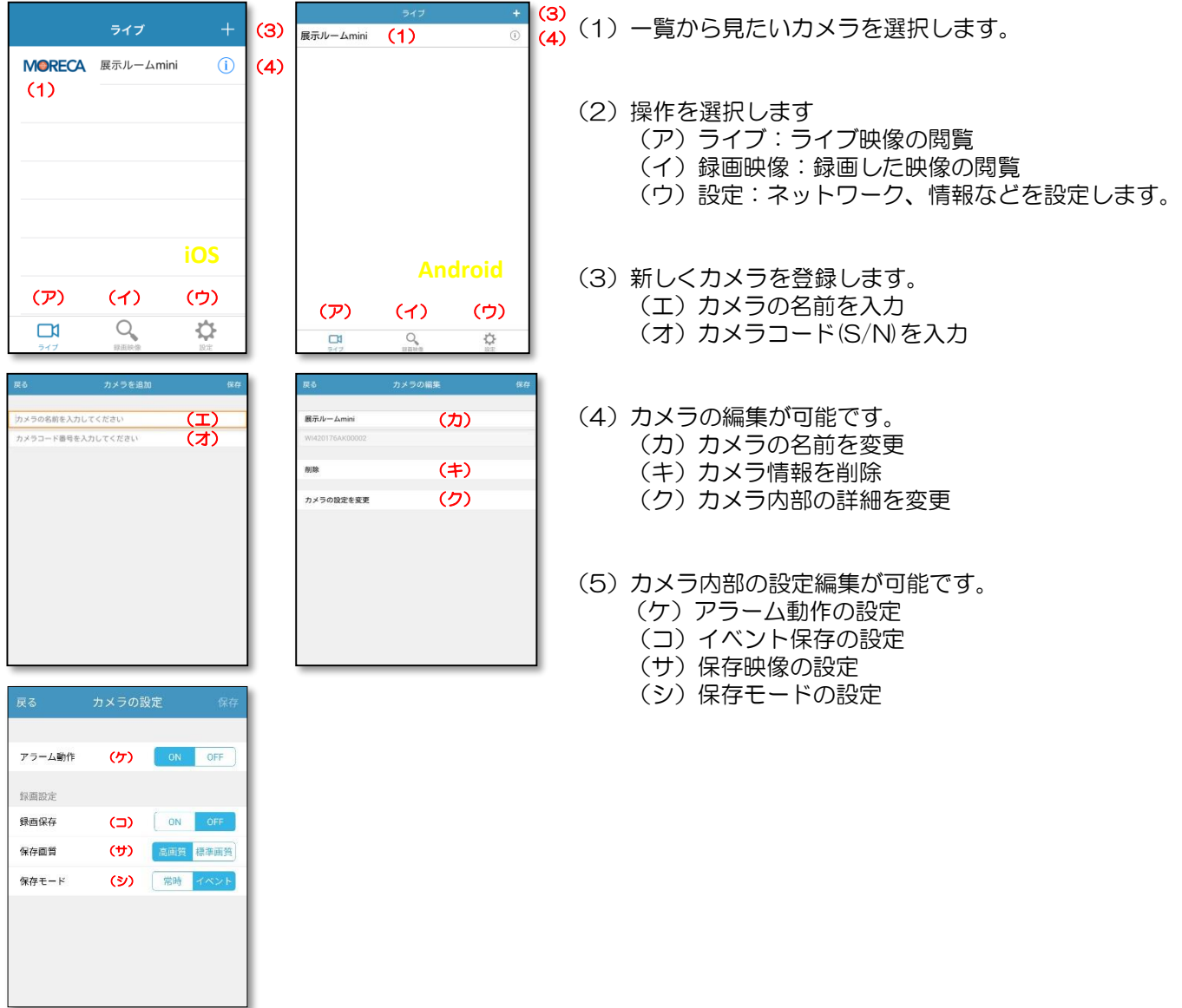

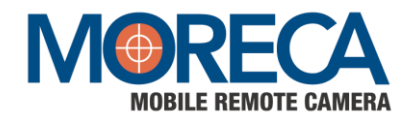

#### 第4章

#### 1.2 ライブ映像を見る

1.1で(ア)を選択します。カメラのライブ映像が画面に映ります。 映像画面のどこかをタップすると、下の図のようなアイコンが右側に表示されます。 ズーム付カメラのズーム操作、スナップショット映像をスマートフォン内に写真として保存可能です。

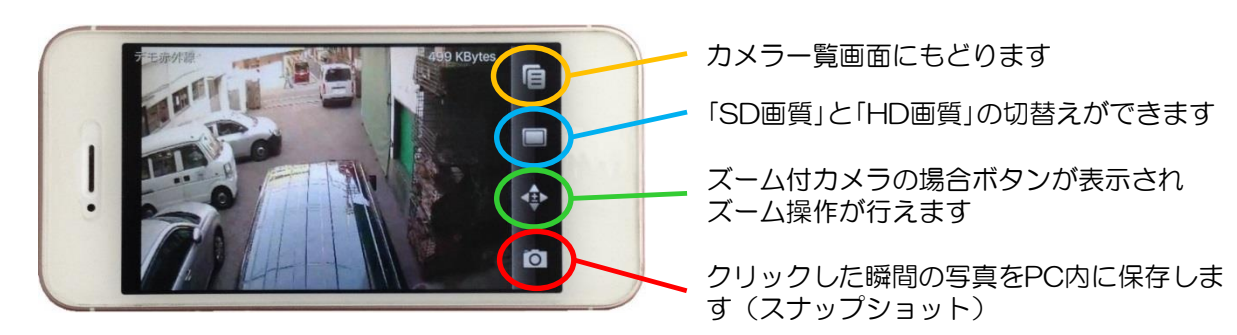

※「標準画質」から「高画質」へ切替を行うと、ライブ映像を円滑に受信 出来ない場合がございます。 通常のライブ映像受信は「標準画質」にて行い、鮮明な映像で確認が必要な 場合に「高画質」へ切り替えてご確認ください。

#### 1.3 録画映像閲覧画面の操作

1.1で(イ)を選択します。カメラで録画した映像を見ることができます。

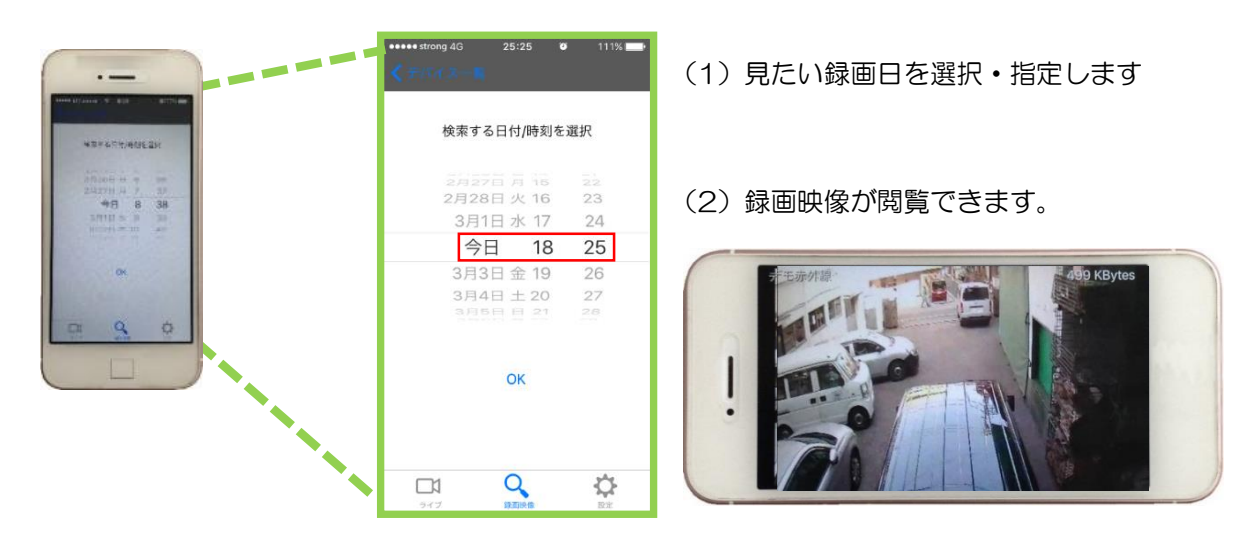

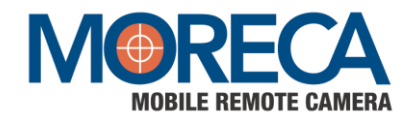

## 2 インストール版で見る

動作環境:第3章 2.インストール版ビューワーの準備(パソコンからの閲覧)を参照してください。(P6)

2.1 MORECAソフトにログイン

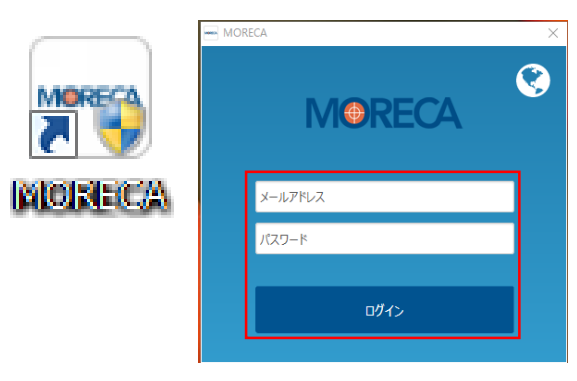

Webブラウザ版で登録したメールアドレスと パスワードを入力し、ログインをクリックします。

2.2 カメラ一覧から見たいカメラを選択

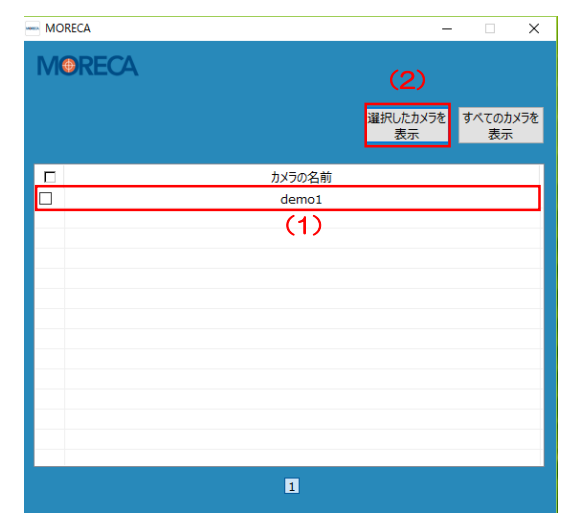

- 
- (2)「選択したカメラを表示」をクリックします。

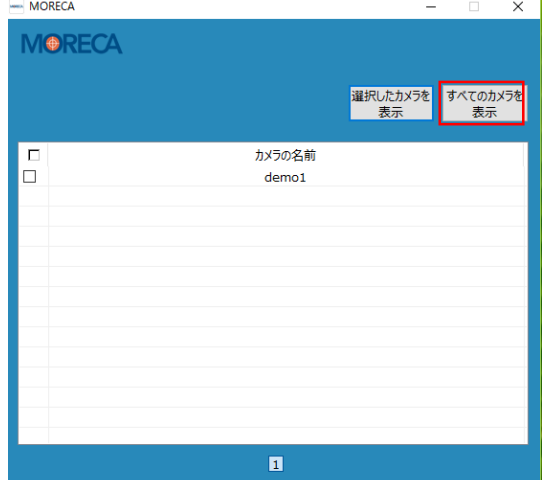

(1)一覧から見たいカメラを選択します。 (3)「すべてのカメラを表示」をクリックすると カメラの名前の左にチェックを入れます。 登録されているカメラを一度に複数台 (最大16台まで)閲覧可能になります。

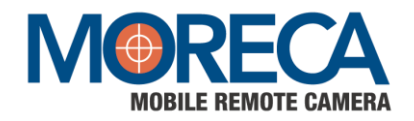

### 2.3 ライブ映像を見る(ライブビュー)

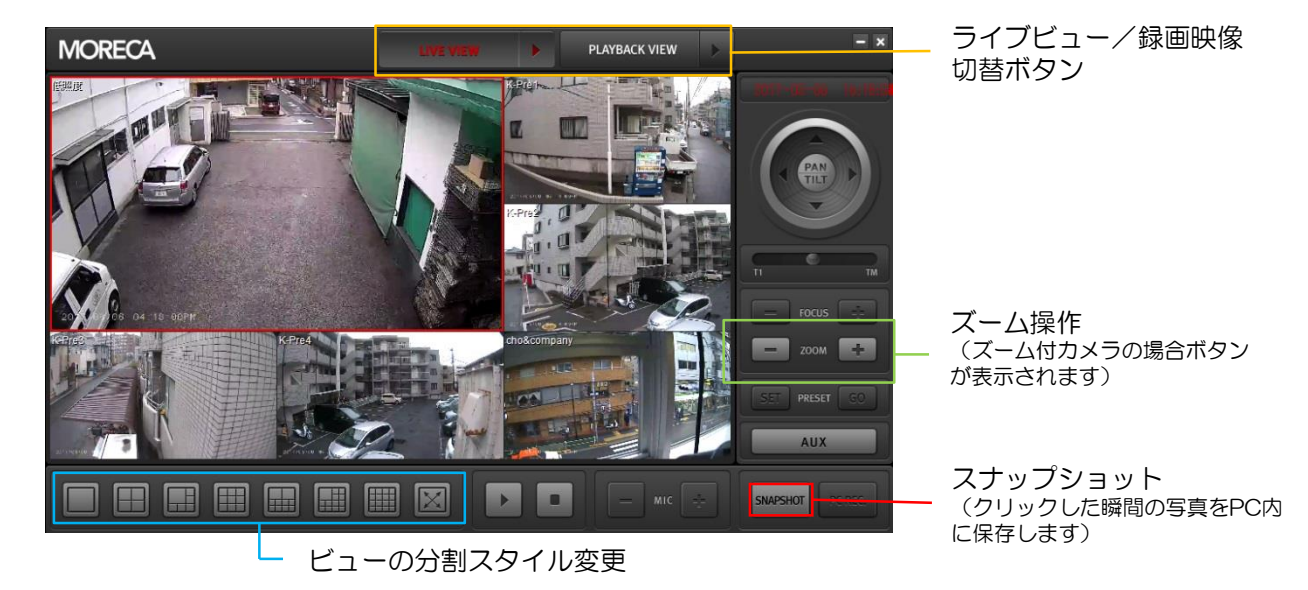

※ どの画面もダブルクリックで拡大できます。(1画面モードに切り替え)

※ 右クリックメニューから高画質モードへの切り替えができます。 「Standard Resolution」から「High Resolution」へ切替を行うと、ライブ映像を円滑に 受信出来ない場合がございます。

2.4 録画映像を見る

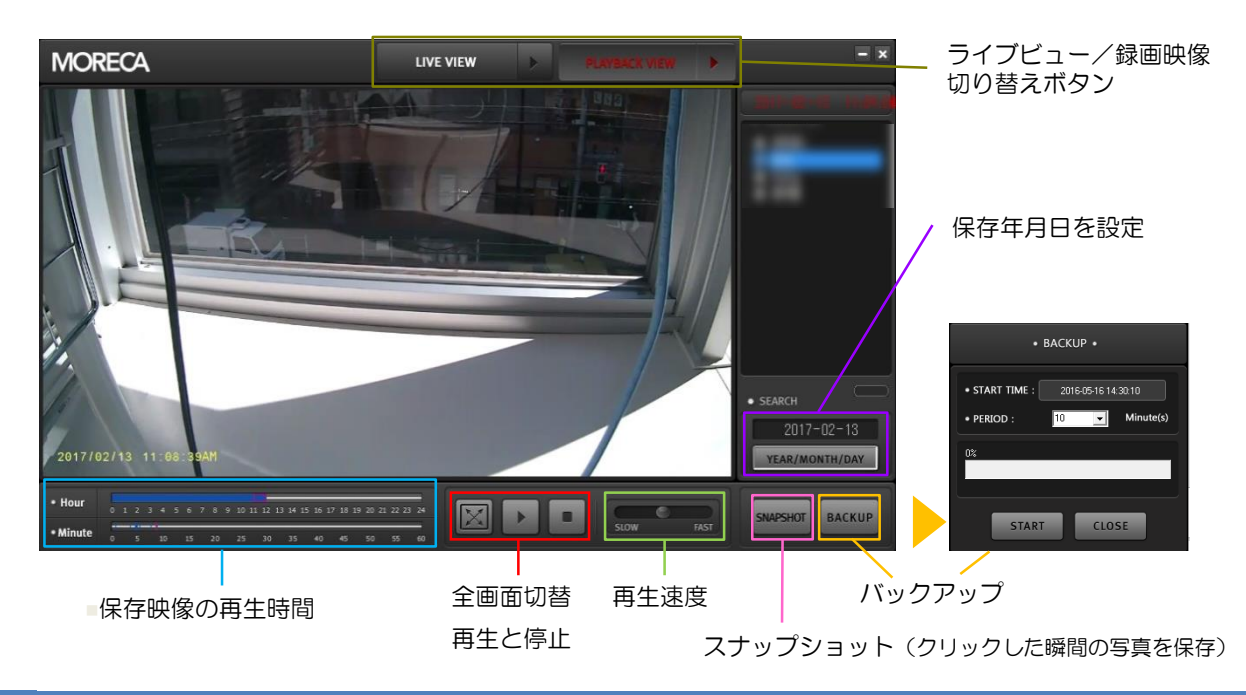

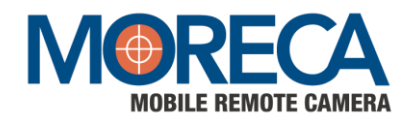

2.5 カメラ位置 プリセット(PTZタイプ)

#### 10ヶ所の位置を保存することができます

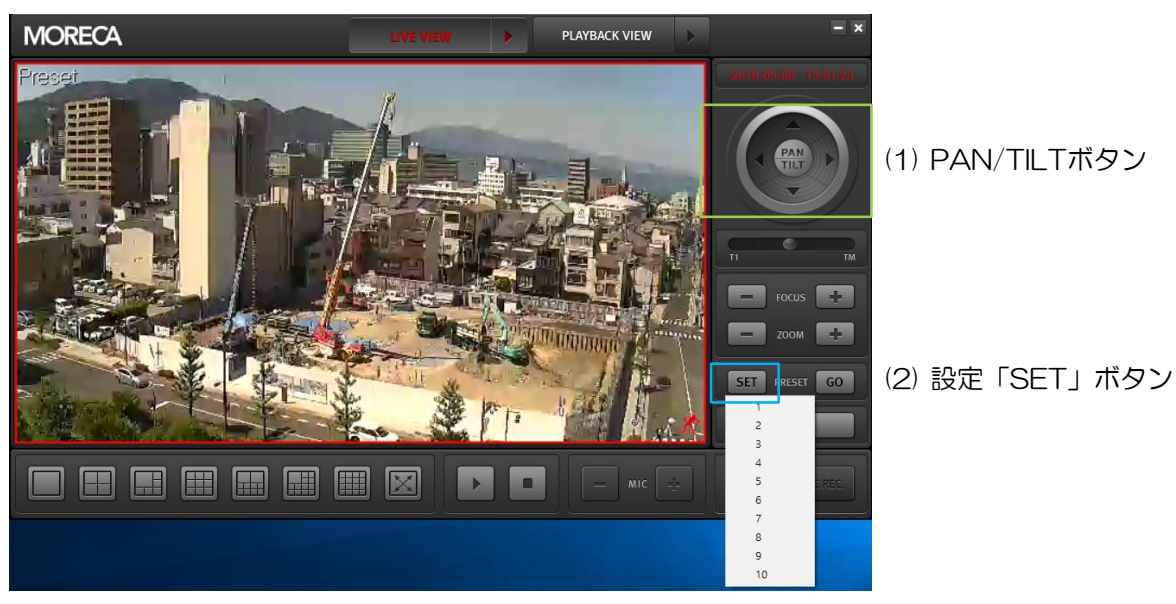

位置設定方法

(1)を利用して位置指定後,(2)「SET」の保存番号を選択

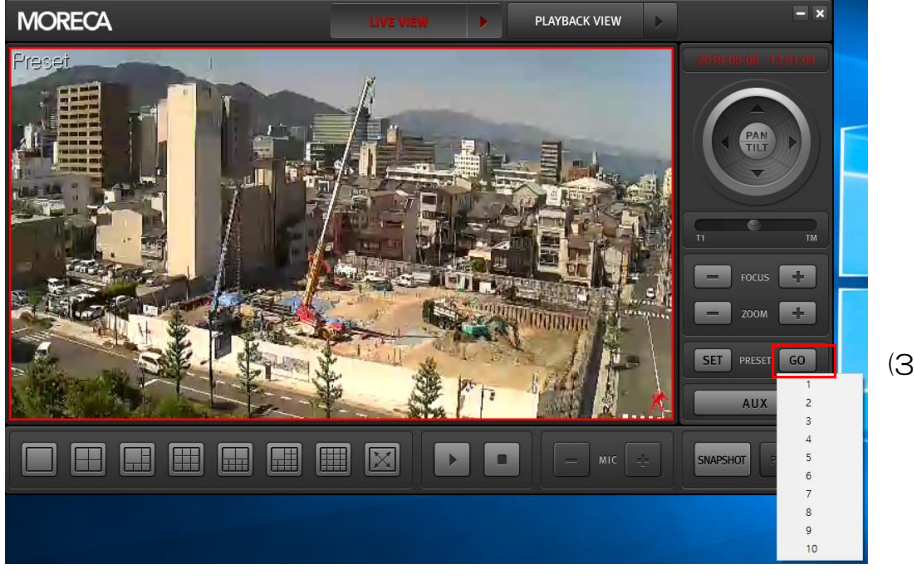

(3) 移動「GO」ボタン

指定位置へ移動方法 (3)「GO」の番号選択

※ 位置設定削除はありませんので再設定利用願います

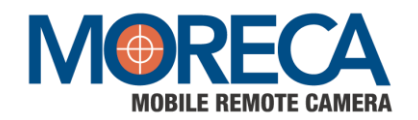

### Webブラウザで見る 3

動作環境:Windows Internet Explorer Ver.10 以上 (Google Chrome, Microsoft Edge, Safari等他のブラウザには対応しておりません) ※IEサービス終了後はMicrosoft EdgeのIEモードで開くことが可能 ※参考:プロキシサーバのある環境では、choncam.cho-co.jp及びchostreaming.cho-co.jp の例外設定が必要となる場合があります。

- 3.1 クラウドカメラサービスにアクセスします。URL: https://choncam.cho-co.jp/ ユーザー登録で入力したメールアドレス、パスワードを入力し、ログインをクリックして下さい。
- 3.2 カメラ一覧から見たいカメラを選択する

見たいカメラをクリックして下さい。→

3.3 ライブ映像を見る

カメラリストからカメラを選択するとライブビュー画面に移動します。 (映像閲覧サービスは、 Internet Explorer 11に最適化されています) 通信状態によっては、映像が途切れる場合があります。

- 
- (1)カメラ一覧に戻ります (2)ライブビューモードへ切替え
- (現在の画面)
- (3) 録画映像モードへ切替え
- (4)カメラ環境設定モードに切替え ※
- (5) 映像停止ボタン
- (6) 映像再生ボタン
- (7)スナップショットボタン
- (8)全画面表示ボタン
- (9)高画質【HD】モード ※「SD画質」から「HD画質」へ切替を行うと、 ライブ映像を円滑に受信出来ない場合がございます。
- (10)速度優先【 SD】モード(標準設定)
- (11)ズームボタン(ズーム付カメラのみ)

※ ご注意

通常は使用しません。カメラデバイスは、出荷時に本サー ビスに最適化(設定)されております。サービ提供者による 特殊なメンテナンスなどに使用します。(別途有償となる場 合があります) 規定値を変更される場合、サービスの品質 が低下する恐れがあります。

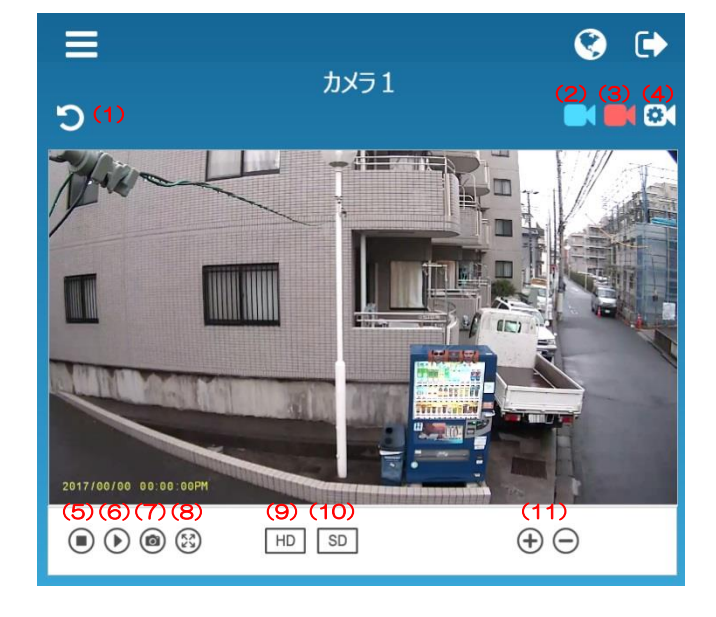

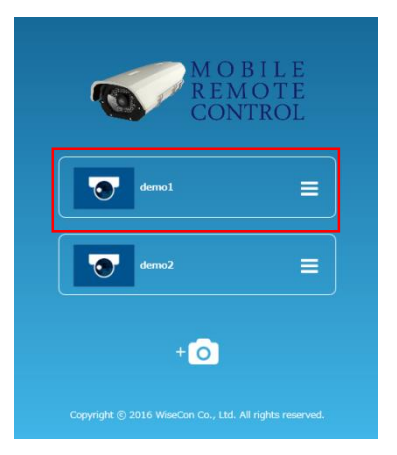

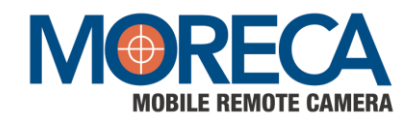

#### 3.4 録画映像を見る

ライブビュー画面より、録画映像画面ボタンをクリックすると画面が録画映像へ切り替わります。

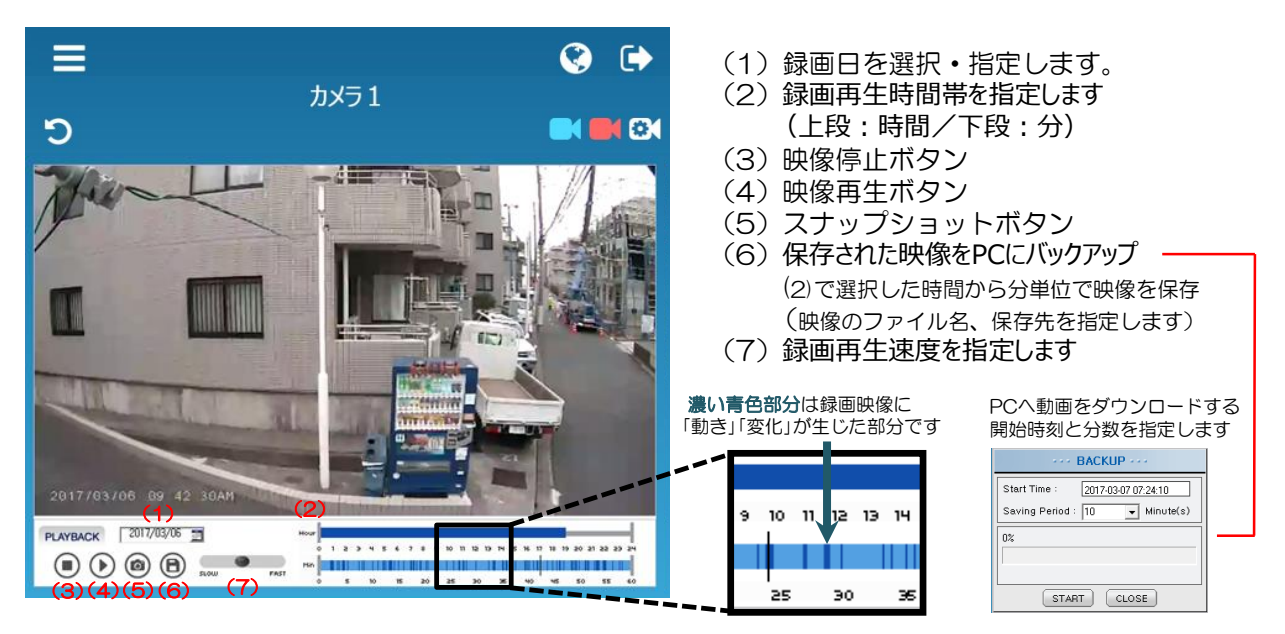

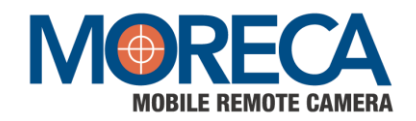

### 4 通信ポート及びActiveXの状態を確認

MORECAサービスへのアクセスのためのPCのファイアウォールや通信ポート設定

4.1 Microsoft IE Web Browser設定確認

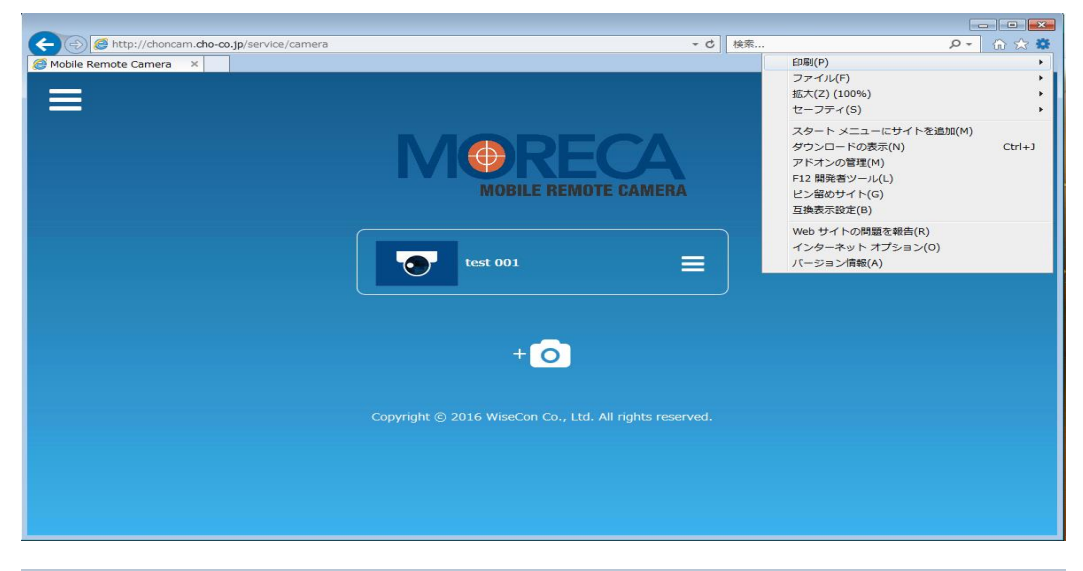

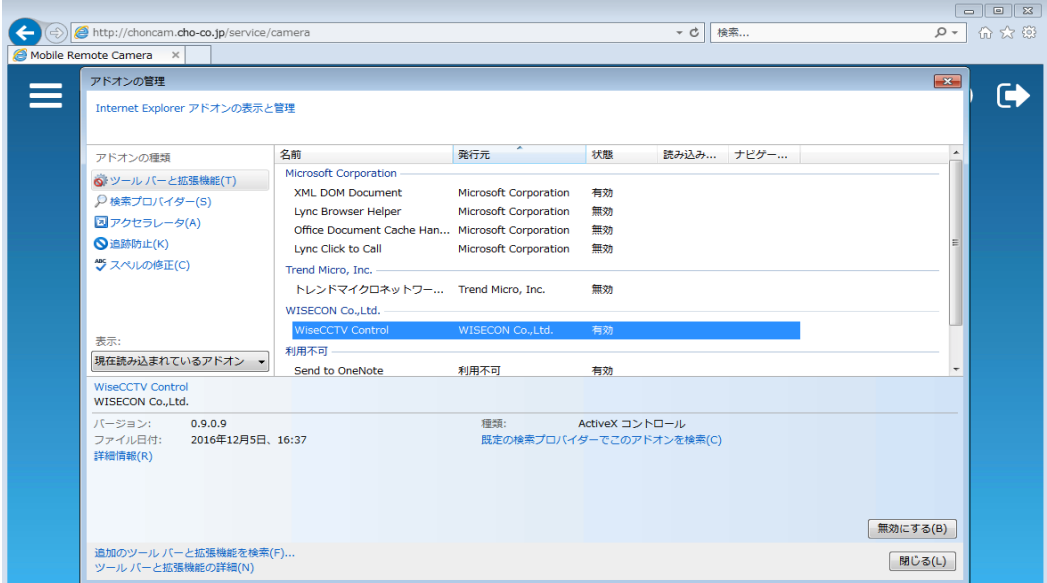

\*Webブラウザ設定メニューのアドオンの管理でWiseCCTV Control ActvieXコントロール設定の 有効を確認する。

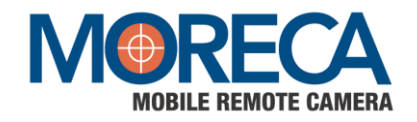

#### 4.2 プロキシサーバーを使用している場合

MORECAはFQDNベースのサービスです。 Proxyサーバを利用する場合、コントロールパネルのインターネットプロパティから下のDomainの 例外設定をしなければなりません。

Domain: choncam.cho-co.jp;chostreaming.cho-co.jp

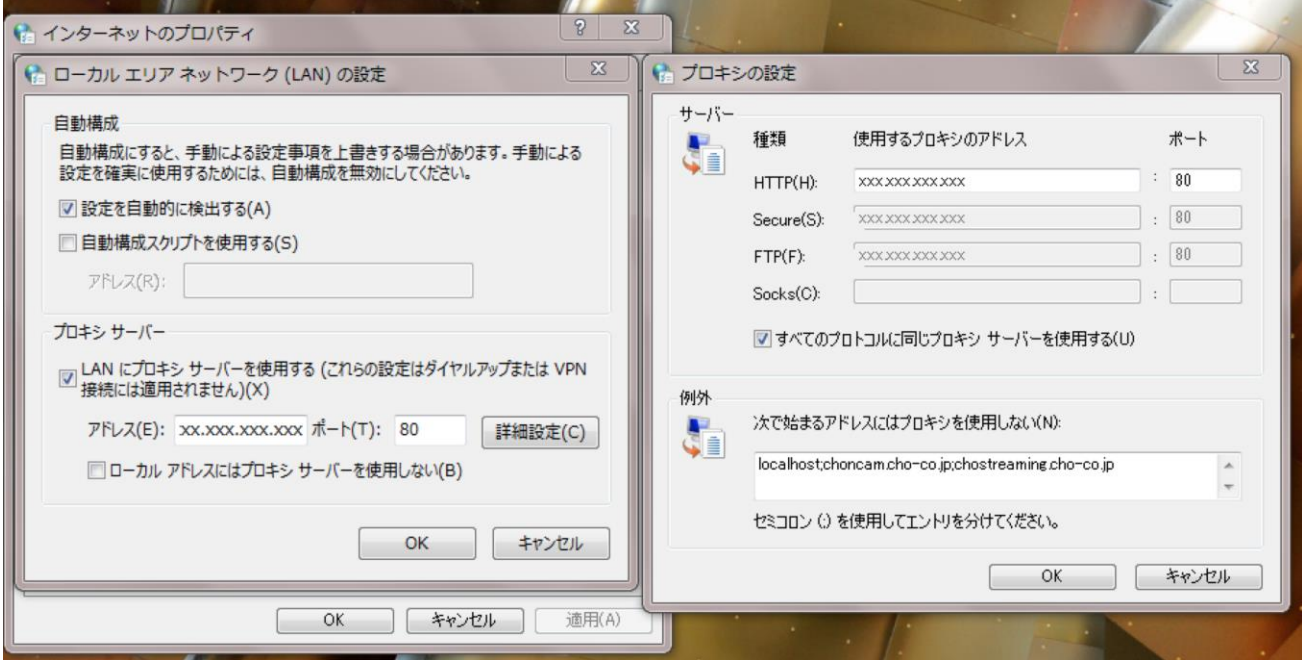

4.3 社内ファイアーウォールを使用している場合

MORECAサービスに接続するためには下記のポートを、ファイアウォールで開放しなければなりません。 (個別にPCに設置されたファイアウォールも同じです。)

- Web Service Port : TCP 80
- SSL Port : TCP 5443
- 映像ストリーミング : TCP 41001

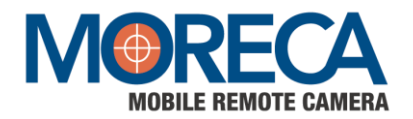

## FAQ

- 【現象:電源が入らない】
	- 【ご確認内容】
	- ・カメラの電源ケーブルとAC電源アダプタが正常に接続されいるかどうかご確認ください。
	- ・AC電源アダプタの接続先のコンセントが正常かどうかご確認ください。
	- ・延長コードやタップなどを使用しないで、直接電源コンセント差込み口での接続をお試しください。
	- ・別のコンセント差込み口に変更してみてください。
- 【現象:カメラの映像が表示されない】
	- 【ご確認内容】
	- ・本機の電源を入れ直してみてください。
	- ・本機の設置場所がモバイルネットワーク接続可能な環境であるかご確認ください。
	- ・ほかのパソコン、スマートフォンで表示されるかご確認ください。
- 【現象:本機が反応しない(ズーム機能など)】
	- 【ご確認内容】
	- ・モバイルネットワーク接続可能な環境であるかご確認ください。
	- ・本機の電源を入れ直してみてください。
- 【現象:カメラ映像の表示が遅い】
	- 【ご確認内容】
- ・モバイルネットワークの帯域が十分でない可能性があり、故障ではありません。
- 【現象:外出先からスマートフォンなどで映像が表示されない】
	- 【ご確認事項】
	- ・モバイルネットワーク接続可能な環境であるかご確認ください。
	- ・本機の電源を入れ直してみてください。
	- ・スマートフォンなどの電波状況をご確認ください。
- 【現象:「ネットワークの状態が不安定で、接続が切断されました」と表示される】
- ・ネットワークの状態が良い環境で試してみてください。
- 【現象:録画エラーが表示される】
	- ・SDカード異常の状態になります。販売店お問合せください。

【モジュール状態表示の説明】

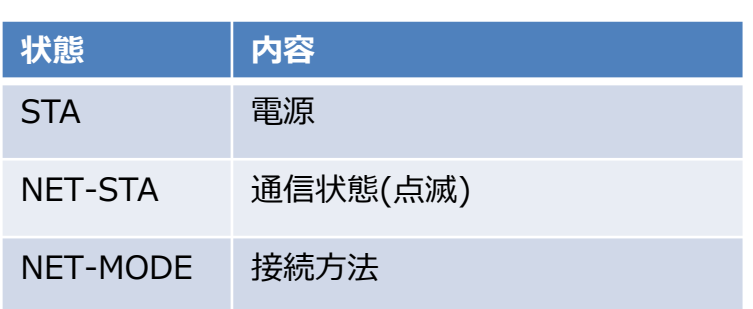

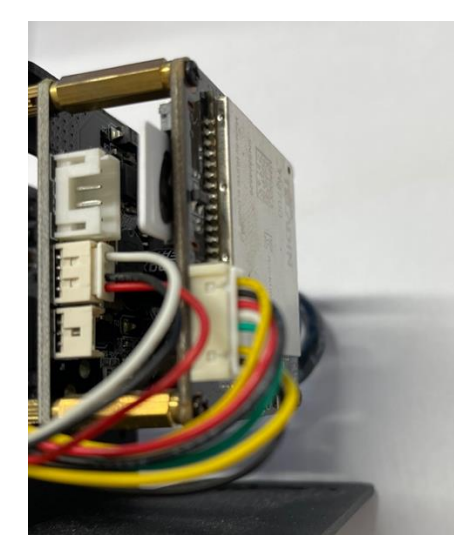

### MORECA スタートマニュアル

2022年3月 発行

発行・著作 株式会社CHO & Company

### 保証について

1. 対象製品

以下に規定する保証は、当社が製造・販売する製品(以下「対象製品」という)に適用します。

なお、対象製品に内蔵されているSIMカード、SDカード、付属ブラケット及び、付属のAC電源アダプタは対象外とさ せていただきます。

2. 保証期間

対象製品の保証期間は、貴社のご指定場所に納入後1年間とします。

3. 保証範囲

(1) 上記保証期間内に当社の責任による故障が発生した場合は、無償での代替品との交換または修理をさせていただき ますので、販売店にお申し出ください。但し、保証期間内であっても、次に該当する故障の場合は保証対象外とさせて いただきます。なお、代替品との交換または修理を行なった場合でも保証期間の起算日は対象製品の当初ご納入日とさ せていただきます。

①スタートマニュアル、別途取り交わした仕様書などに記載された以外の不適当な条件・環境・取り扱い・使用方法 に起因した故障及び損傷。

②お客様の装置または、対象製品以外に起因した故障及び損傷。

- ③当社以外による改造、修理に起因した故障及び損傷。
- ④当社出荷時の科学・技術水準では、予見が不可能だった事由による故障及び損傷。
- ⑤落下、衝撃などに起因した故障及び損傷。

⑥火災、塩害、ガス害、地震、風水害、公害、落雷、電圧異常及びその他の天災地変等による故障及び損傷。

⑦使用頻度、使用環境等により寿命部品が、自然磨耗または自然劣化したと当社が判断された故障及び損傷。

(2) 保証範囲は上記(1)を限度とし、対象製品の故障に起因するお客様での二次損害(装置の損傷、機会損失、逸失 利益等)及びいかなる損害も保証の対象外とさせていただきます。

4.保証問い合わせ

保証内容などについては販売店に問い合わせ願います。

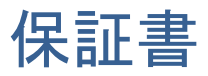

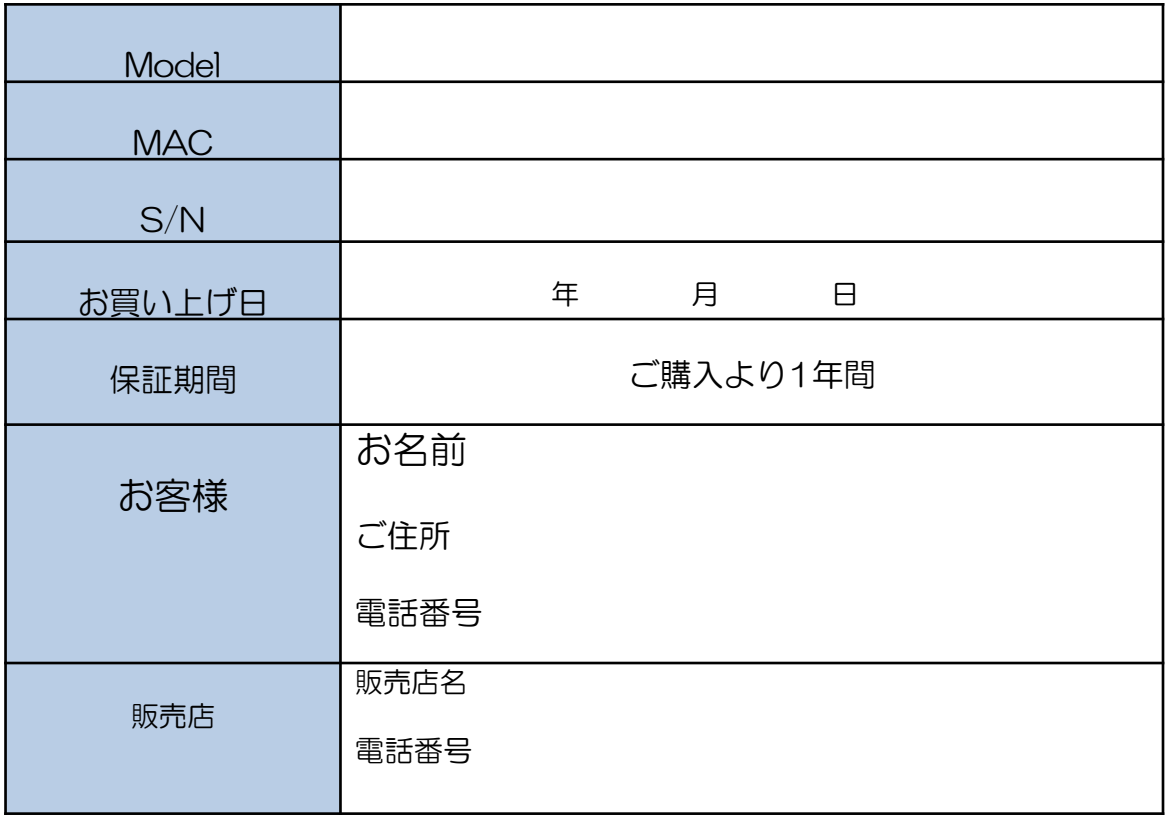

「お客様」欄のすべての項目に楷書で明確にご記入下さい。「販売店」欄はお買い上げの販売店様でご 記入いただくか、ご購入が確認できる証明書(レシート・納品書など)をご提示ください。ご購入が確 認できない場合や、記入漏れ、改ざんがある場合、保証書および保証規定は無効となります。